## Calibration of Hydrostatic Pressure Tester (Pressure and Temperature)

**Description** 

Hydrostatic Pressure Tester

• Download driver

[DTCOM Download](https://ahp-makina.com/wp-content/uploads/2017/04/DTCOM_E.zip)

Click on DTCOM\_E.exe

[AHP PL](https://ahp-makina.com/wp-content/uploads/2023/05/Screenshot-2023-05-28-152015.png)ASTIK MAKINA

Select COM port (Refer to COM port driver installation guide) and then click on "Auto Detect".

After detection of some controllers, in the "communication protol" section click on one the

detected items and then click "SET" then "Close".

• Click on Monitor Icon.

. Select proper "Address". In hydrostatic pressure testers from AHP, there are "number of lines+1" station address, for example in 4 station hydrostatic unit there are 5 address. 1 to 4 is related to pressure lines and 5 is related to temperature address. Select requested address for calibration. "Address". In hydrostatic pressure testels from [AHP](https://ahp-makina.com/wp-content/uploads/2023/05/Screenshot-2023-05-28-152221.png), theress, for example in 4 station hydrostatic unit there are 5 adds and 5 is related to temperature address. Select requeste

• In the bottom of page settings for the requested station address will be shown.

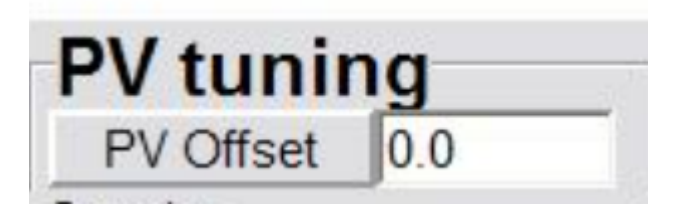

Calibration offset value. Be noted after set of proper value don't forget to "ENTER".

- Don't change any other parameters of this page.
- You can do same procedure for temperature line as well.

## **Category**

1. Software Guide

**AHP PLASTIK MAKINA**